## Výsledky

1) Klasifikujte letiště dle Typu letiště na: civilní, vojenská, a civilní a vojenské. Upravte symboly a popište názvem letiště. Metadata uložena v souboru Popis dat.pdf (str. 8)

**úprava legendy** pr. tl. myši na vrstvě - *Layer Properties* – karta *Symbology*

typ legendy *Categories - Unique values* 

*Value Field* - Typ

přidat všechny hodnoty před *Add All Values* a vypnout <*all other values*>

upravit symboly a popisky(2x kliknout myší na daný symbol (pole *Symbol*) či popisku (pole *Label*)

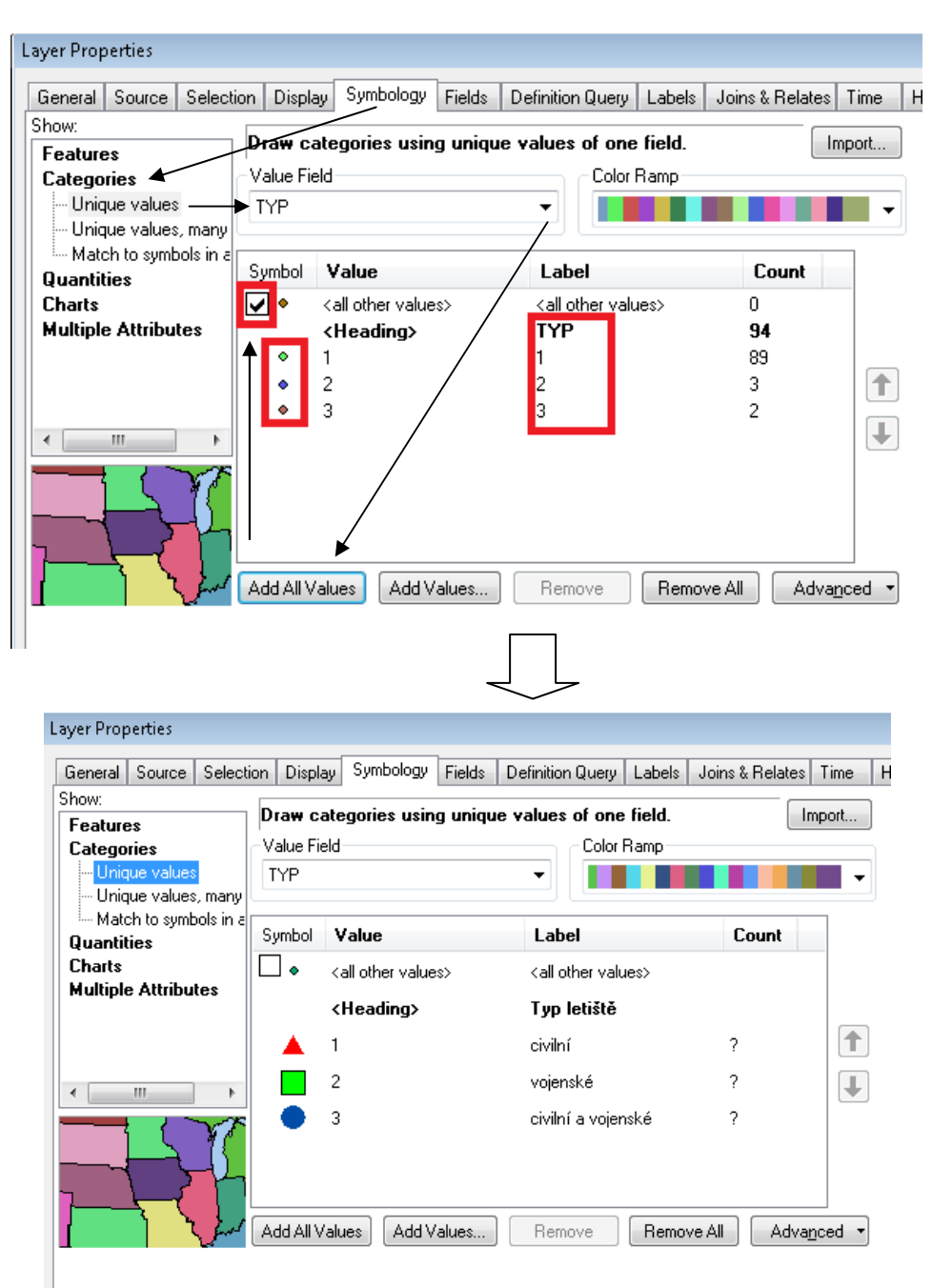

**nastavení popisů** pr. tl. myši na vrstvě - *Layer Properties* – karta *Labels* 

zobrazit popisky

1) **všechny popisky stejné** - Metoda: *Label all the features the same way* 

zvolit typ pole (Label Field) a upravit formát písma (*Symbol*) a jeho umístění (*Placement Properties*)

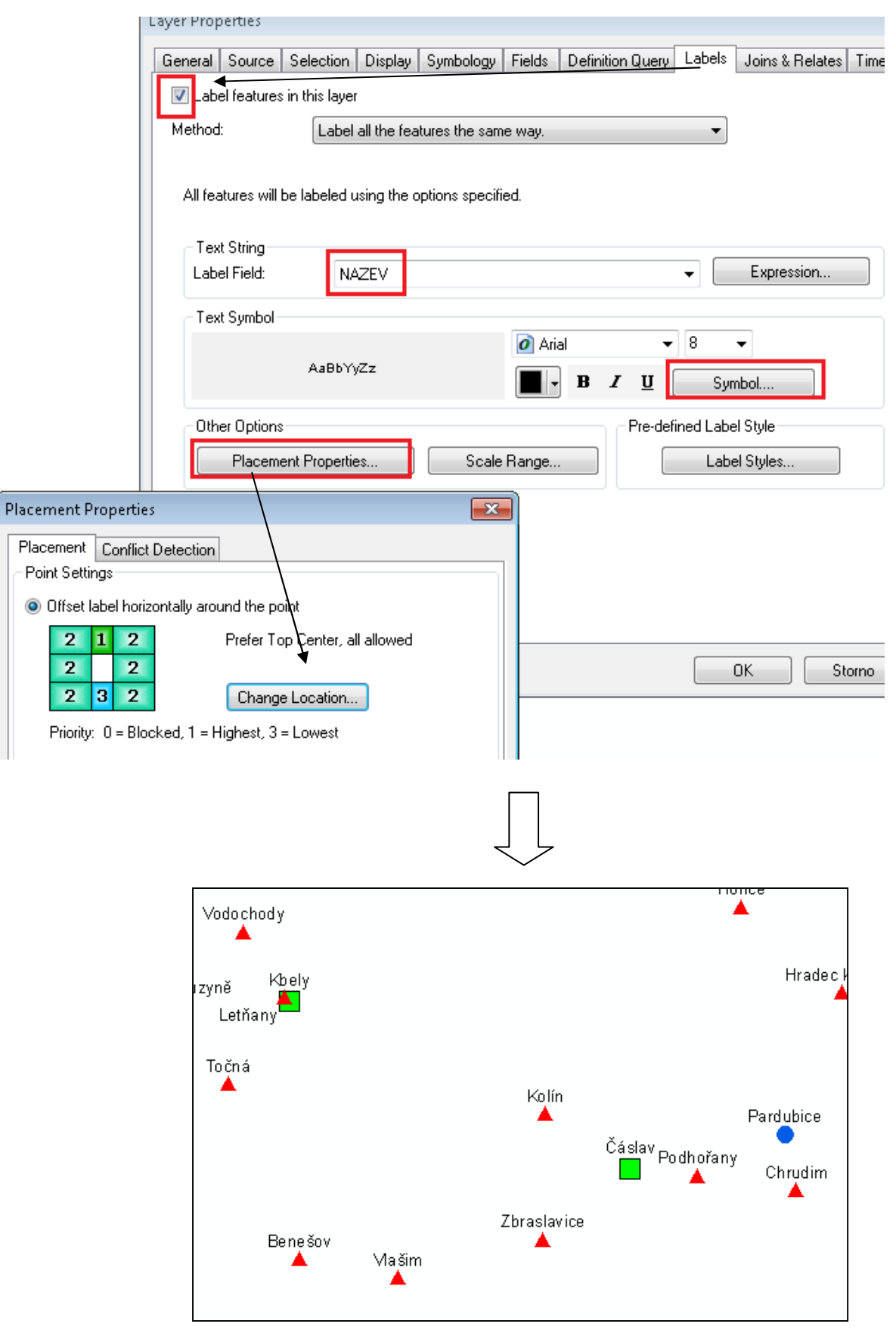

2) **popisky dle definovaných tříd** - Metoda: *Define classes of features and label aech class differently* 

zvolit typ pole (Label Field) a upravit formát písma (*Symbol*) **pro každou třídu** a jeho umístění (*Placement Properties*)

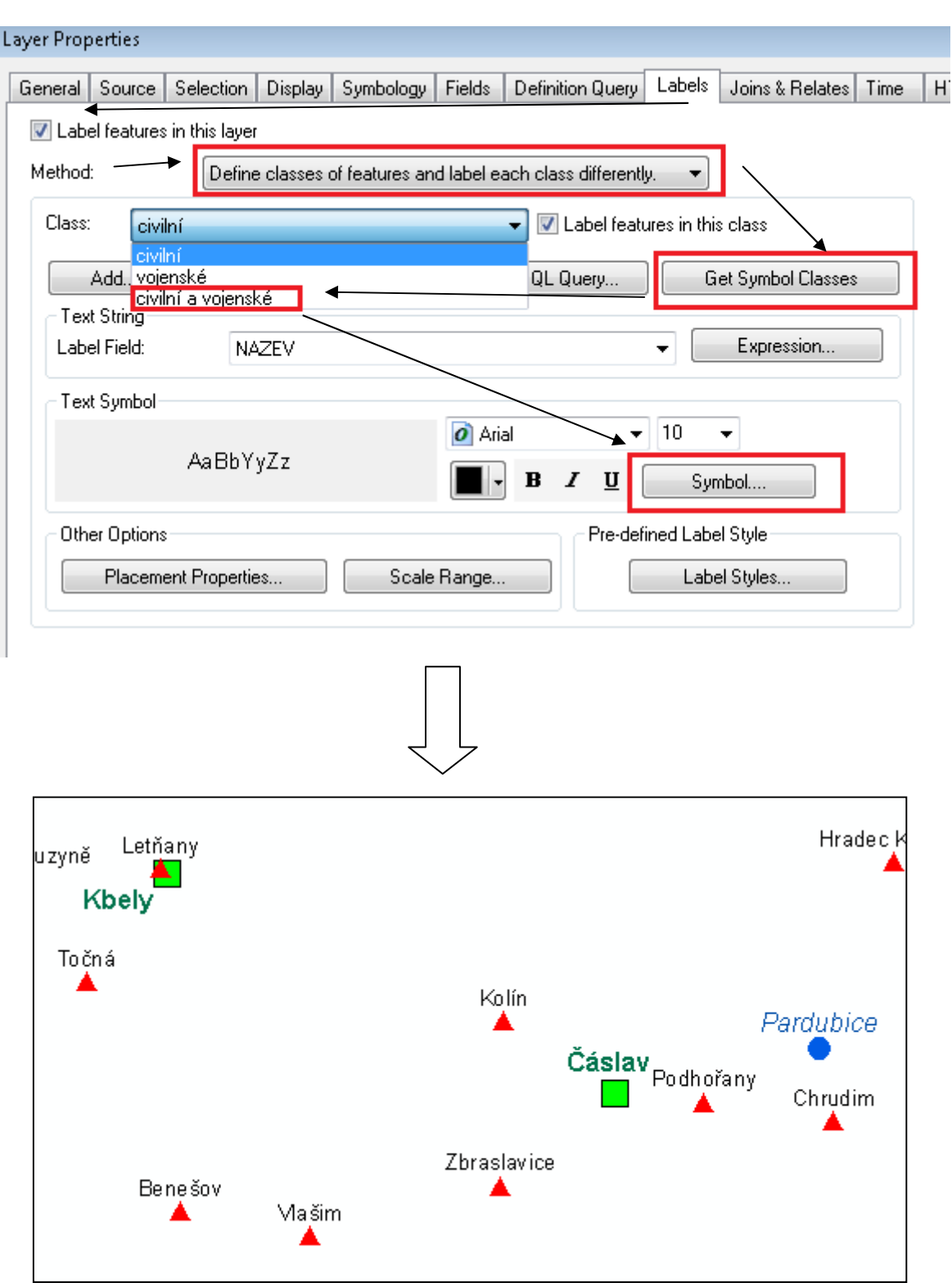

## **úprava pozice symbolu:**

Na vrstvě pr. tl. myši - *Convert Labels to Annotation*.

Lze uložit do geodatabáze - *In database*, nebo jen do projektu - *In the map*

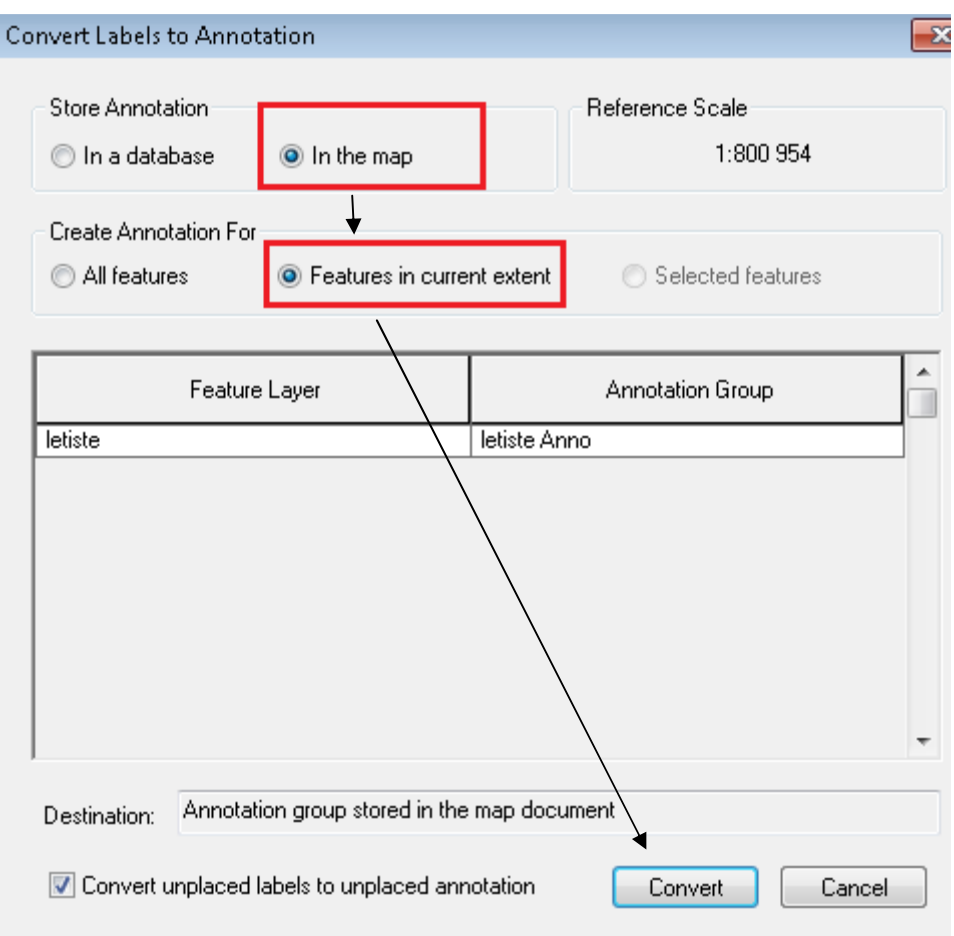

Poté je možné popisky ručně posunovat.  $\| \cdot \|_U$  převodu do projektu se ale ztrácí propojení s půdovními daty z vrstvy a z popisků se stává jen grafika.

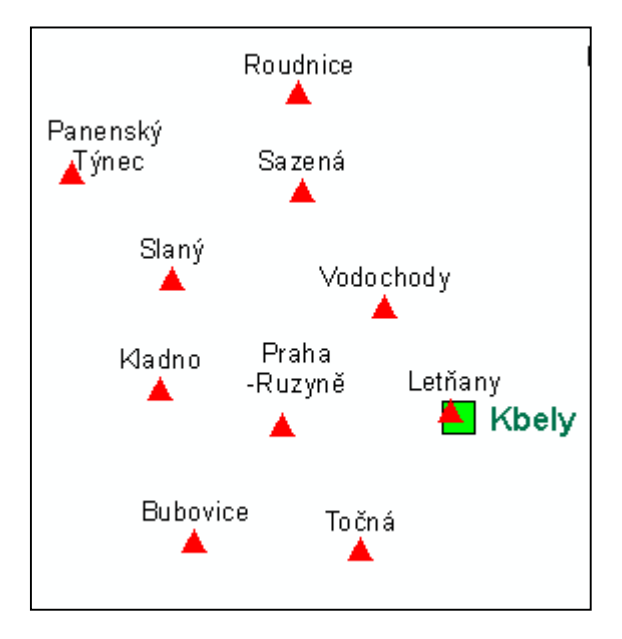

## 2) Klasifikujte silnice dle významu a zobrazte jen: dálnice, rychlostní silnice a silnice 1. třídy. Metadata uložena v souboru Popis dat.pdf (str. 10)

Postup stejný jako u bodu 1, je se přidají jen požadované vrstvy (Add values)

 $\overline{a}$ 

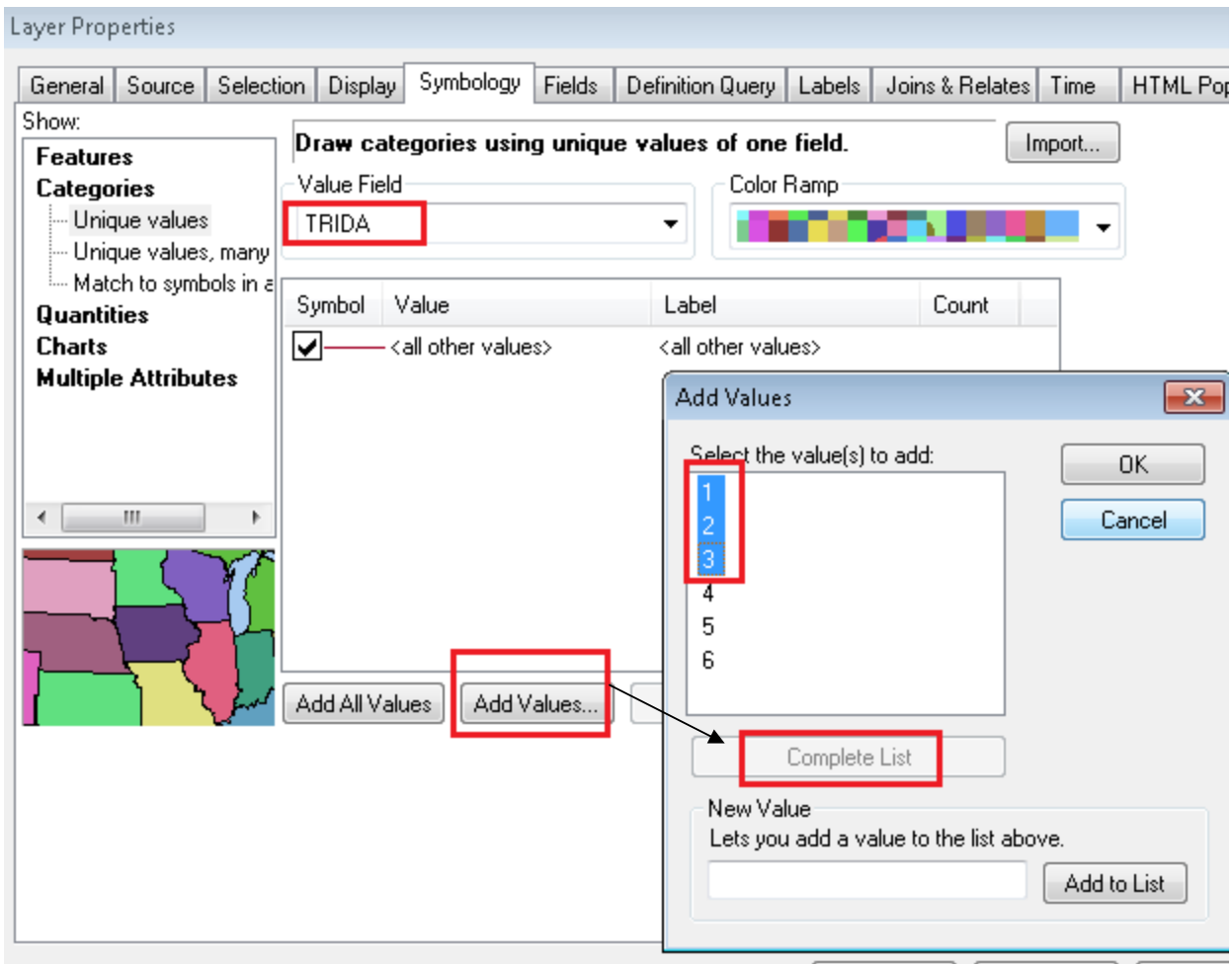

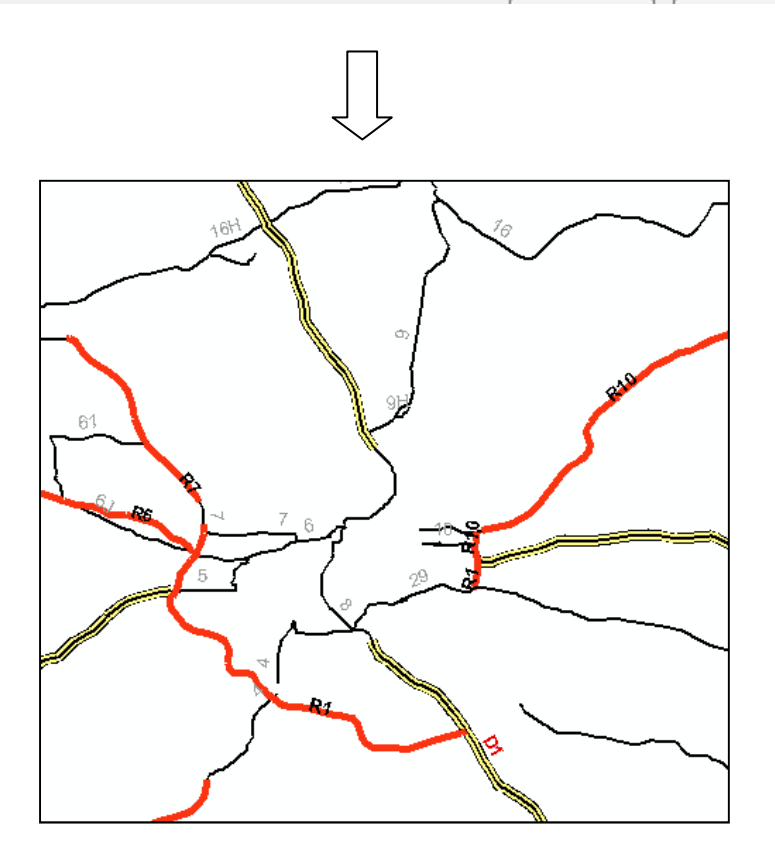

## 3) Klasifikujte obce podle počtu obyvatel v roce 2011 (OB11) dle vzoru a vytvořte výkres.

**úprava legendy** pr. tl. myši na vrstvě - *Layer Properties* – karta *Symbology*

typ legendy *Quantities - Graduate Colors* 

*Value Field* - OB11

upravit počet tříd (*Classes*) a pře tl. *Classify* upravit mezní hodnoty tříd

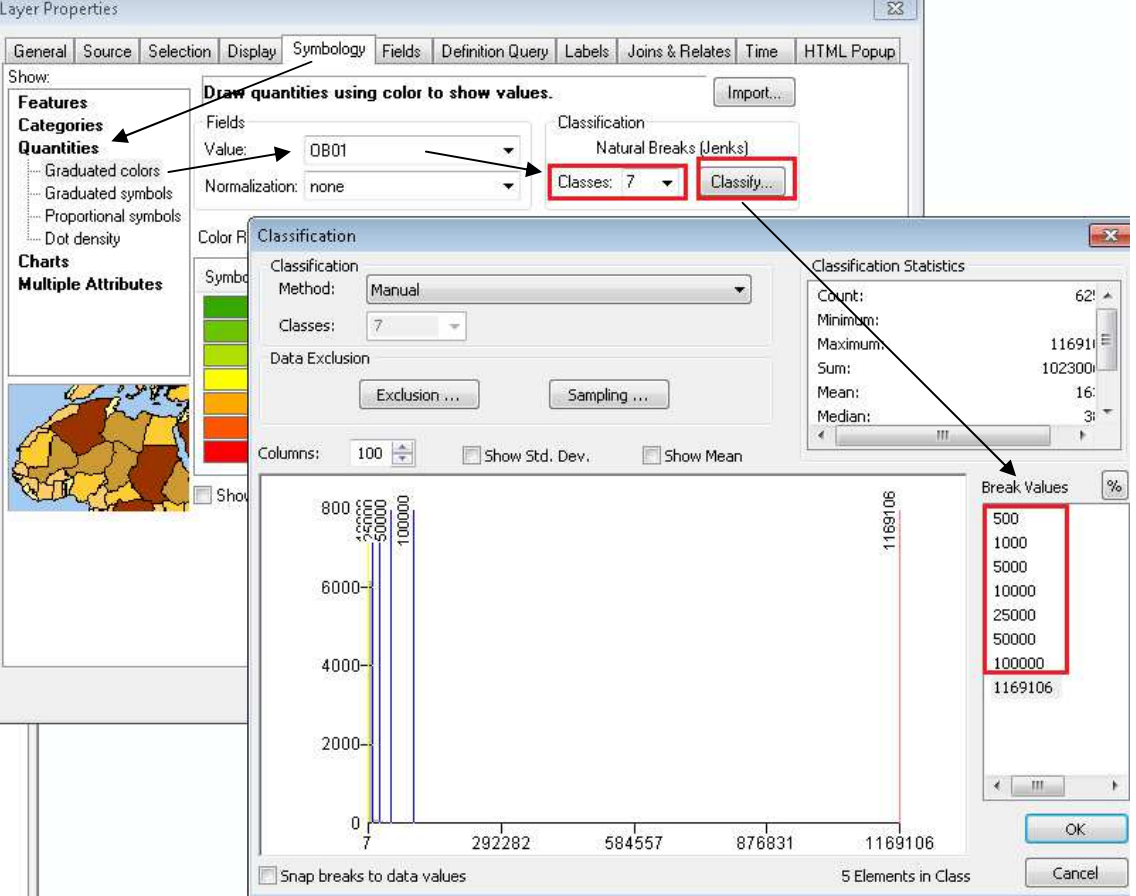

upravit symboly kliknout pr.tl. myši na pole *Symbol - Properties for All Symbols)* a zadat bez obrysu, upravit popisku (pole *Label*)

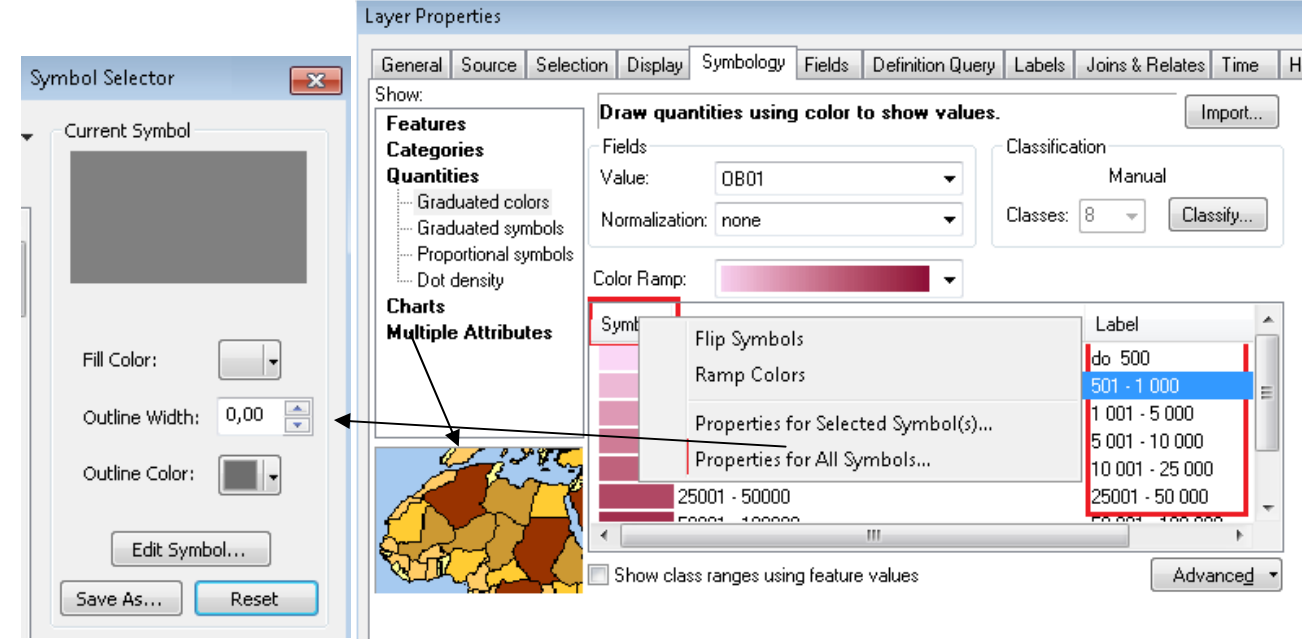

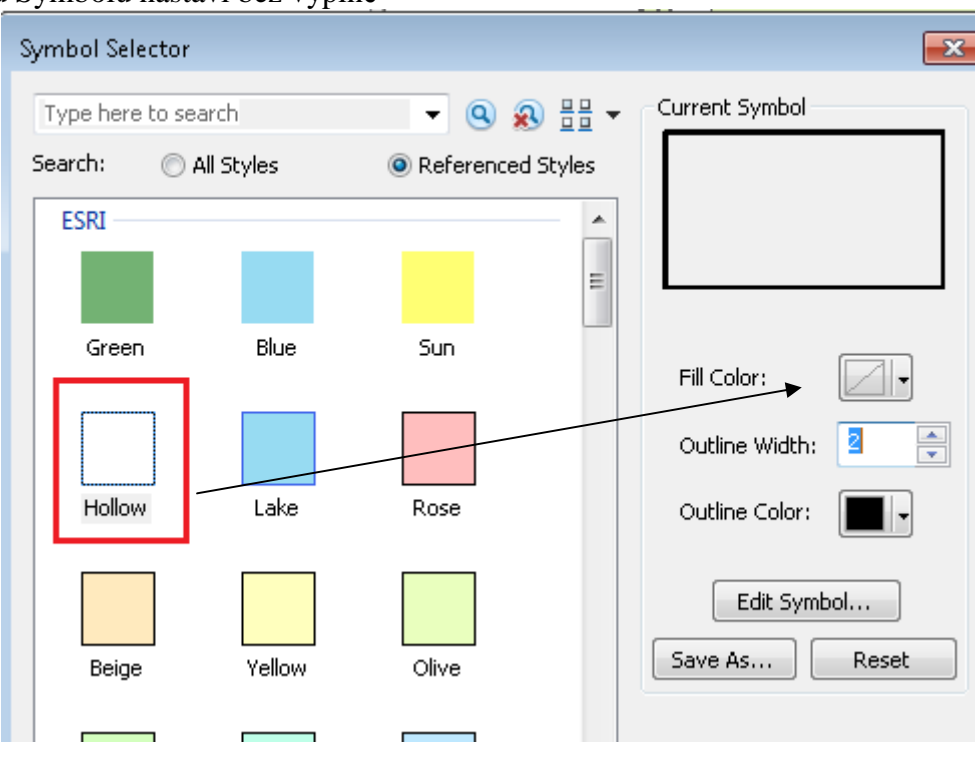

U vrstvy kraje se u Symbolu nastaví bez výplně

Pro výkres se přepne do okna Layout - hl. menu View- Layout View. Náležitosti výkresu se vloží před hl. menu Insert

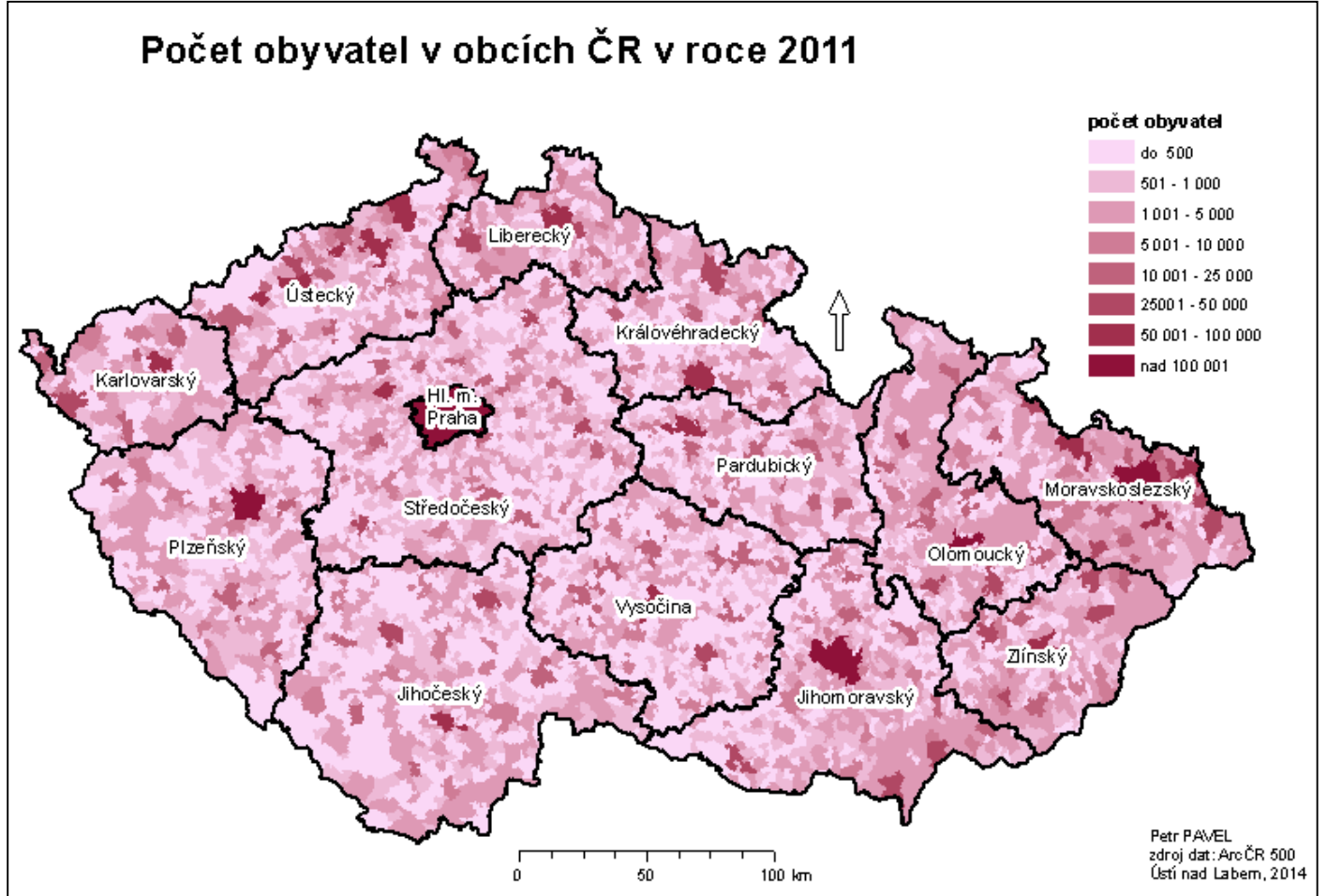